## How to install python?

## **Procedure:**

- 1. Go to the link https://www.python.org/downloads/
- 2. Download the python software according to your windows or if you are using window 8 or 10 you can download the latest version of the python 3.5.2, as shown in screenshot-1.
- 3. Once the download of the exe completes, go to the folders start the installation process.
- 4. When you click the file, setup pop will come up as shown in the screenshot-2.
- 5. Select install Now as shown in screenshot-2, after this installation begins. Wait for some time while installation is going.
- 6. Once the installation is over, setup window will show you successful window as shown in screenshot-3.
- 7. Once the setup is completed, try to run the basic python program form the command line. Open notepad, write some program and save it as <name>.py extension.

You can use below example for the reference:

```
#! python
import sys
sys.stdout.write("hello world %s\n" % (sys.version,))
response = input("Please enter your name:")
```
- 8. Open command line. Go to the directory where you have stored the above file using cd command.  $(cd = change$  directory)
- 9. Once you are the same directory, pass this command: py <name>.py
- 10. After the command you will see your program in command line as shown in screenshot-4.

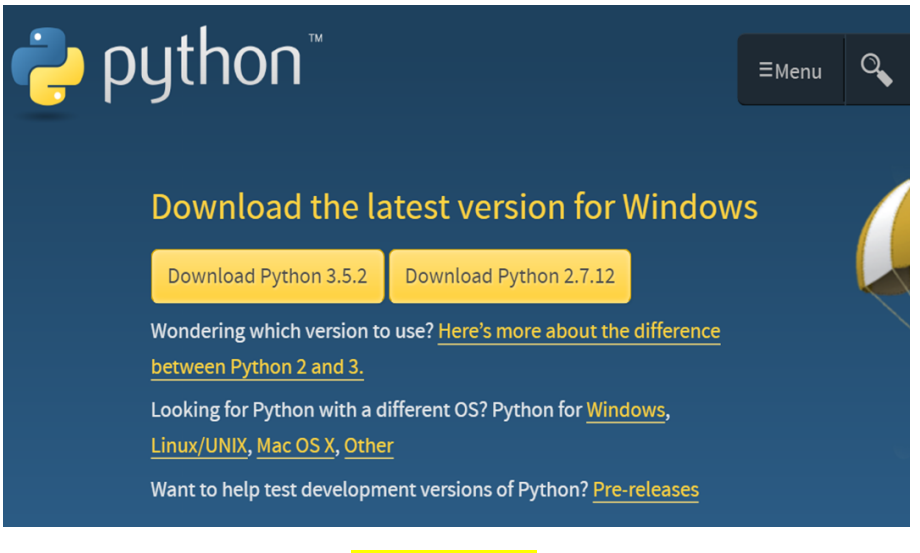

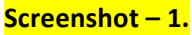

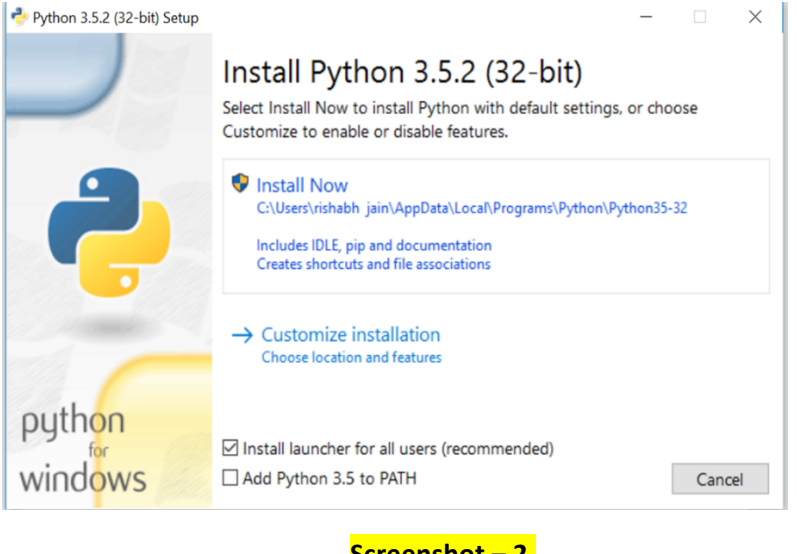

## **Screenshot – 2.**

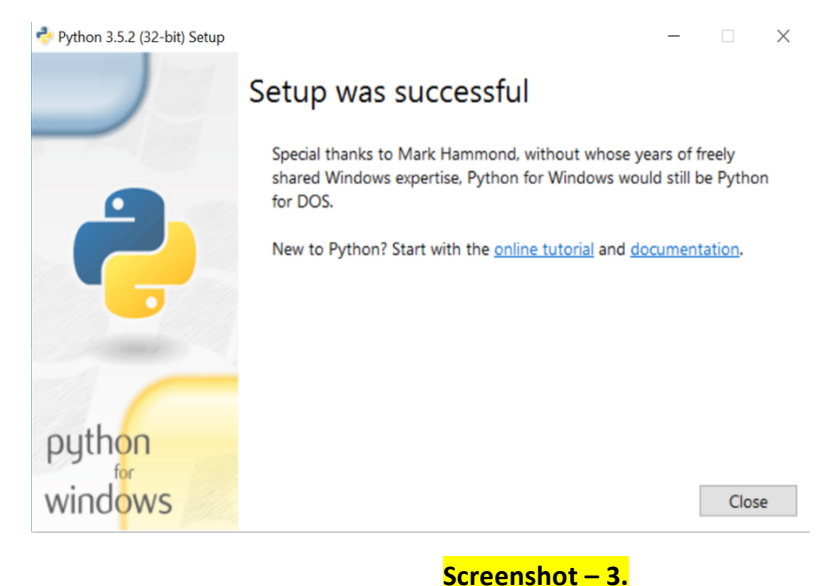

C:\Windows\system32\cmd.exe es.C.\Windows\system32\cmd.exe<br>Microsoft Windows [Version 10.0.10586]<br>(c) 2015 Microsoft Corporation. All rights reserved. ::\Users\rishabh jain>cd Desktop C:\Users\rishabh jain\Desktop><br>C:\Users\rishabh jain\Desktop><br>C:\Users\rishabh jain\Desktop><br>C:\Users\rishabh jain\Desktop>py hello.py<br>hello world 3.5.2 (v3.5.2:4def2a2901a5, Jun 25 2016, 22:01:18) [MSC v.1900 32 bit (Inte :\Users\rishabh jain\Desktop>**\_** 

**Screenshot – 4.**